## 

## QuickStart Guide

How to use: Assets

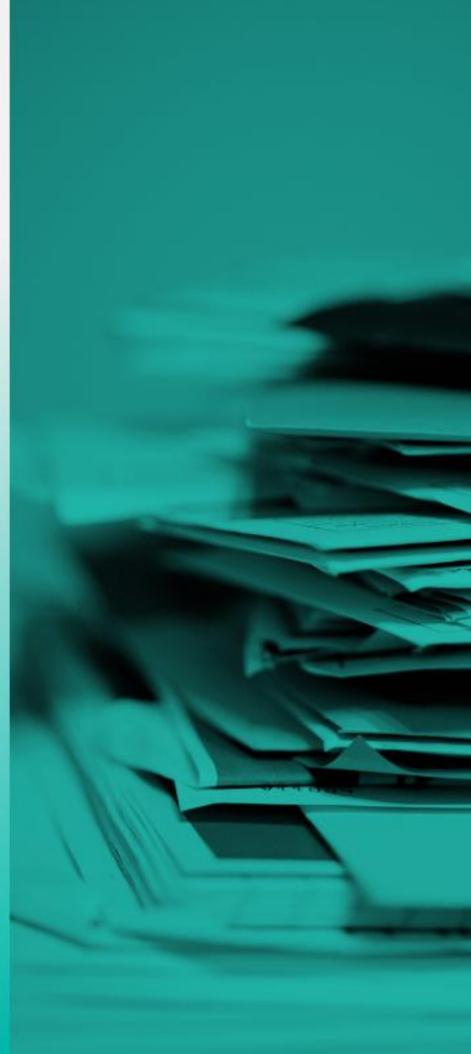

November 2021 Version 2.0

### **Table of Contents**

| Logging In and Navigation    | 3  |
|------------------------------|----|
| Adding a Property            | 4  |
| Adding a Vehicle             | 5  |
| Adding Life Insurance        | 6  |
| Adding Financial Accounts    | 7  |
| Adding Pensions              | 8  |
| Adding Corporate Holdings    | 9  |
| Adding Annual Taxes          | 10 |
| Adding Cryptocurrency        | 11 |
| Adding Other Assets          | 12 |
| Editing or Deleting an Asset | 13 |
| Support                      | 14 |

# Logging in and Navigation

- 1. Login to the ReadyWhen application at: <u>http://app.readywhen.ca</u>
- 2. Click the **Start** button for the relevant area of your dashboard to open it.
- Alternatively, expand the relevant area in the left side navigation by clicking the right pointing triangle.
- From the expanded list, click on the area you would like to open.

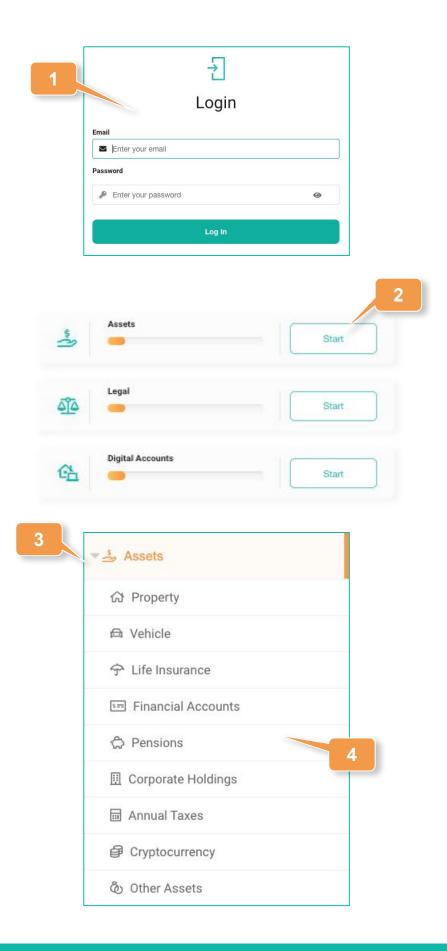

## **Adding a Property**

- Click on Property in the left hand navigation or Add Property from the Assets Overview page.
- 2. Click Add Property.
- 3. Add a title for this property.
- Using the Next button at the bottom of the screen to proceed, complete all relevant areas across each of the four property sections.
- 5. Where available, upload any digital versions of property documentation.
- 6. Click **Save** at the end to complete the record.

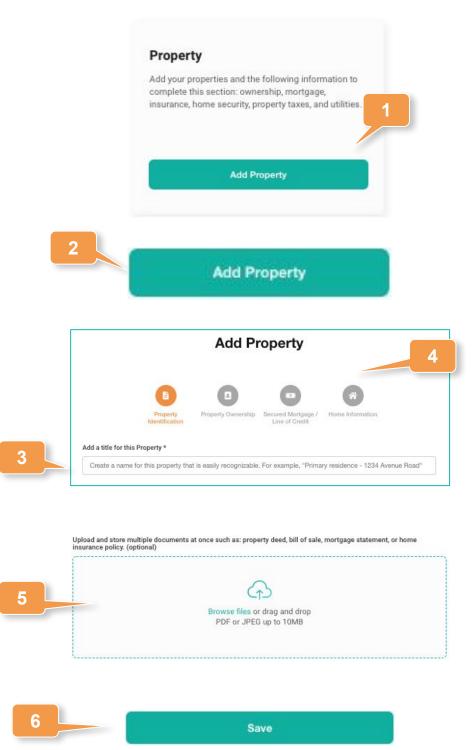

## **Adding a Vehicle**

- Click on Vehicle in the left hand navigation or Add Vehicle from the Assets Overview page.
- 2. Click Add Vehicle.
- 3. Add a title for this property.
- Using the Next button at the bottom of the screen to proceed, complete all relevant areas across each of the four vehicle sections.
- 5. Where available, upload any digital versions of vehicle documentation.
- 6. Click **Save** at the end to complete the record.

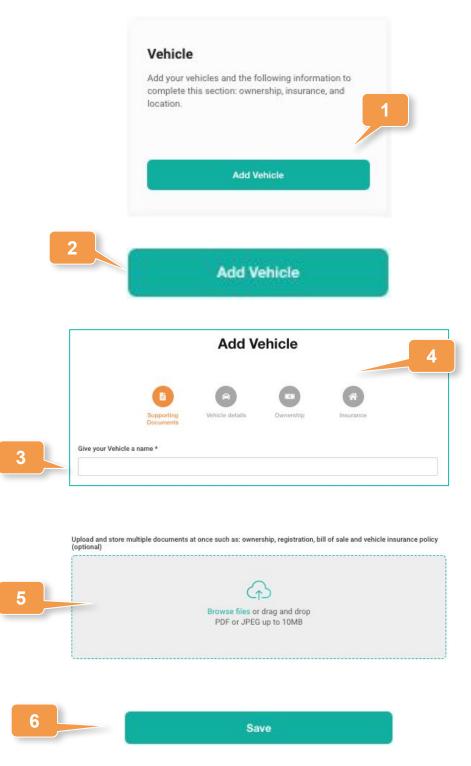

### **Adding Life Insurance**

- Click on Life Insurance in the left hand navigation or Add Life Insurance from the Assets Overview page.
- 2. Click Add Life Insurance.
- At a minimum, add the insurance title, name of the life insurance company, and the life insurance policy number.
- Add all other relevant insurance information such as policy amount, coverage type, beneficiaries and agent information.
- 5. Upload a digital version of the policy.
- Click Save at the bottom to complete the record.

## Life Insurance and the following information to complete this section: insurance company, policy number, and insurance broker.

Add Life Insurance

| 22220                                                                                 | dd Life Insurance             |
|---------------------------------------------------------------------------------------|-------------------------------|
| Title *                                                                               |                               |
| Name of life insurance company *                                                      |                               |
| Life insurance policy number *                                                        |                               |
| Life Insurance Policy amount                                                          | Expiration Date               |
| \$ The value of the policy                                                            | vvvv-mm-dd                    |
| Monthly payment                                                                       | Paid from                     |
| \$                                                                                    | Account payment and from      |
| Name of beneficiary (if applicable)                                                   |                               |
| Name of beneficiary (if applicable) Spouse, children, etc. Add additional beneficiary |                               |
| Spouse, children, etc.                                                                | volicies at once (optional)   |
| Spouse, children, etc.                                                                | volicies at once (optional)   |
| Spouse, children, etc.                                                                | Browse files or drag and drop |
| Spouse, children, etc.                                                                | ନ                             |
| Spouse, children, etc.                                                                | Browse files or drag and drop |
| Spouse, children, etc.                                                                | Browse files or drag and drop |
| Spouse, children, etc.                                                                | Browse files or drag and drop |

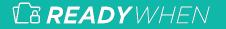

#### Adding Financial Accounts

- Click on Financial Accounts in the left hand navigation or Add Financial Accounts from the Assets Overview page.
- 2. Click Add Financial Accounts.
- 3. At a minimum, add the type of financial account, the institution or advisor name, and the account number..
- Upload digital versions of any relevant financial documentation.
- Add all other relevant account information, including those that are specific to the account type.
- 6. Click Save to complete the record.

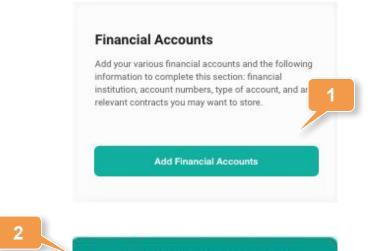

| ACCICL | rinar | ncial | ACCO | Junis |
|--------|-------|-------|------|-------|
|        |       |       |      |       |
|        |       |       |      |       |

| Type of account *                                                       |                                                                                            |
|-------------------------------------------------------------------------|--------------------------------------------------------------------------------------------|
| Select Account Type                                                     |                                                                                            |
| Financial institution/Financial Advisor *                               | r                                                                                          |
| Description                                                             |                                                                                            |
| Account number *                                                        | Account balance                                                                            |
|                                                                         | S .                                                                                        |
| Upload and store multiple documents a                                   | t once such as: share certificates, and investment contacts (optional)                     |
|                                                                         | Browse files or drag and drop                                                              |
| Email                                                                   | PDF or JPEG up to 10MB Phone number                                                        |
| Email                                                                   | PDF or JPEG up to 10MB                                                                     |
| Email<br>Email<br>Address                                               | PDF or JPEG up to 10MB Phone number Phone number Phone number                              |
| Contact Information<br>Email<br>Email<br>Address<br>Apartment / Suite # | PDF or JPEG up to 10MB Phone number Phone number Province Province                         |
| Email<br>Address<br>Apartment / Suite #                                 | PDF or JPEG up to 10MB  Phone number  Phone number  Phone number  Province Select Province |
| Email<br>Email<br>Address                                               | PDF or JPEG up to 10MB Phone number Phone number Province Province                         |

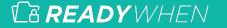

### **Adding Pensions**

- Click on Pensions in the left hand navigation or Add Pension from the Assets Overview page.
- 2. Click Add Pension.
- At a minimum, add the name of the pension company and the account number.

- 4. Add any applicable beneficiaries.
- 5. Upload digital versions of any pension documentation.
- 6. Click **Save** to complete the record.

|                            | dd an an an information and the transformation                                                                                                    |
|----------------------------|----------------------------------------------------------------------------------------------------|
| in<br>ci                   | Add your pension information and following<br>information to complete this section: name of pension<br>pontact information, any relevant documents, and an<br>peneficiaries. |
|                            | Add Pensions                                                                                                    |
|                            | Add Pension                                                                                                    |
| Name of company *          | Add Pension                                                                                                    |
| Account number *           |                                                                                                    |
| Name of beneficiary (if ap | oplicable)                                                                                                    |
| Spouse, children, etc.     |                                                                                                    |
| Add additional benefic     | clary 4                                                                                                    |
|                            | ments (optional)                                                                                                    |
| Upload any pension docum   |                                                                                                    |
| Upload any pension docun   | Browse files or drag and drop                                                                                                    |
| Upload any pension docum   | Browse files or drag and drop<br>PDF or JPEG up to 10MB                                                                                                    |
| Upload any pension docum   |                                                                                                    |
| Upload any pension docum   |                                                                                                    |

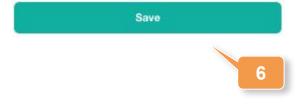

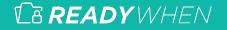

#### Adding Corporate Holdings

- Click on Corporate Holdings in the left hand navigation or Add Corporate Holdings from the Assets Overview page.
- 2. Click Add Corporate Holding.
- Add the name of the corporate holding and identify where the corporate records are kept.
- Upload digital versions of any relevant corporate documentation.
- 5. Add corporate lawyer contact information.
- 6. Click **Save** to complete the record.

| 5 |  |
|---|--|
|   |  |
|   |  |

6

3

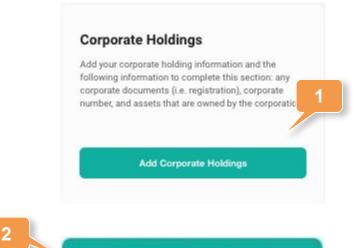

Add Corporate Holding

| А                                    | Add Corporate Holding          |
|--------------------------------------|--------------------------------|
| Name of company *                    |                                |
| Location of corporate records office |                                |
| Where are physical records kept?     |                                |
| Upload any corporate documents (op   | ptional)                       |
| Corporate lawyer information         |                                |
| Name                                 |                                |
| Email                                | Phone number                   |
| 🖾 Email                              | H +1 - Phone number            |
| Additional notes                     |                                |
| Incorporation Number, Business N     | lumber, GST Number, CRA Number |
|                                      |                                |

Save

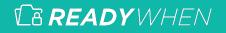

### **Adding Annual Taxes**

- Click on Annual Taxes in the left hand navigation or Add Annual Taxes from the Assets Overview page.
- 2. Click Add Annual Tax.
- Define if this is a personal or corporate tax and then indicate the tax filing year.
- Upload digital versions of annual tax filing and notice of assessment.
- 5. Add accountant contact information.
- 6. Click **Save** to complete the record.

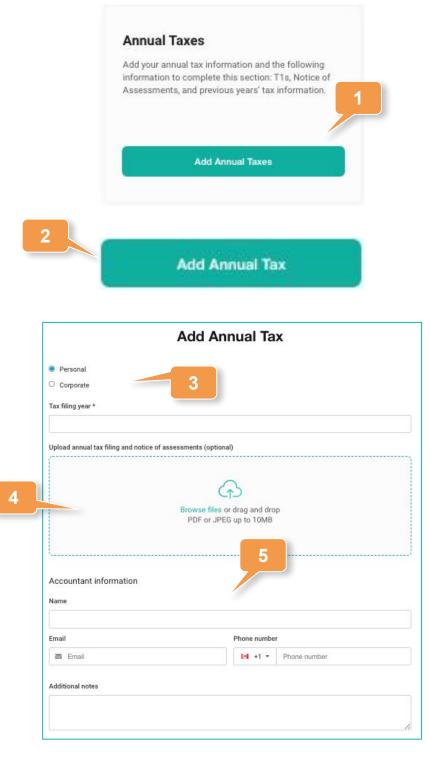

Save

## **Adding Cryptocurrency**

- Click on Cryptocurrency in the left hand navigation or Add Cryptocurrency from the Assets Overview page.
- 2. Click Add Cryptocurrency.
- Enter the name of the cryptocurrency, the URL of where to access it and the crypto key.
- 4. Click Save to complete the record.

#### Cryptocurrency

Add your cryptocurrency information to complete this section. The most important part to add is your crypto key, without that your loved one won't be able to access your crypto fund.

Add Cryptocurrency

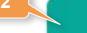

#### Add Cryptocurrency

| Add Cryptocurrency             |
|--------------------------------|
| Name of cryptocurrency *       |
| URL to access cryptocurrency * |
| Crypto key *                   |
|                                |

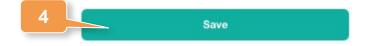

#### **Adding Other Assets**

- Click on Other Assets in the left hand navigation or Add Other Assets from the Assets Overview page.
- 2. Click Add Other Assets.
- 3. Add a title for this specific asset.
- 4. If required, add a description of the asset.
- Upload digital versions of any relevant asset documentation.
- 6. Click **Save** to complete the record.

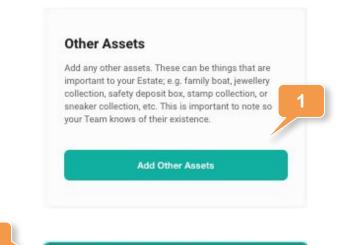

Add Other Assets

2

|                         | Add Ot                              | her Assets                              |  |
|-------------------------|-------------------------------------|-----------------------------------------|--|
| Add a title for this sp | ecific asset *                      | 3                                       |  |
| Add a title so it's c   | ear what the item is. For example - | Mother's necklace or Dad's hockey cards |  |
| Description             |                                     |                                         |  |
|                         |                                     |                                         |  |
| Upload and store mul    | tiple relevant documents at once (o | optional)                               |  |
|                         |                                     | <b>A</b>                                |  |
|                         |                                     | is or drag and drop<br>PEG up to 10MB   |  |
|                         |                                     |                                         |  |
| Identify where the as   | sets are physically stored          |                                         |  |
|                         |                                     |                                         |  |
| Any additional notes/   | instructions                        |                                         |  |
|                         |                                     |                                         |  |

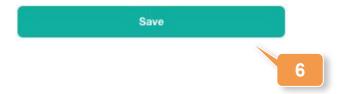

# Editing or Deleting an Asset

 Expand Assets in the left hand navigation and click on the relevant asset section or click Update within the appropriate asset within the Assets Overview page.

#### Editing

- 1. Click the Edit icon in the top right corner of the added asset.
- 2. Make any required changes or updates.
- 3. Click **Save** to complete the record.

#### Deleting

- Click the Delete icon in the top right corner of the added asset.
- Click Confirm to remove the asset.

| Add your properties and the following<br>information to complete this section:<br>ownership, mortgage, insurance, home<br>security, property taxes, and utilities. |     |
|----------------------------------------------------------------------------------------------------|-----|
| Update Property                                                                                                    |     |
|                                                                                                    | 2   |
| Home Residence                                                                                                    | 2 ( |
| Address                                                                                                    |     |
| 123 Lakewood Drive<br>Vancouver, British Columbia                                                                                                    |     |
| Uploaded on                                                                                                    |     |
| 09/27/2021 @ 5:41 PM                                                                                                    |     |
| Files                                                                                                    |     |
| Residential Document.pdf                                                                                                    | ß   |
|                                                                                                    |     |
| Information added                                                                                                    |     |
| 📀 Ownership 🛛 📀 Mortgage                                                                                                    | 9   |

#### **Contact Support**

The ReadyWhen Support Team is available to assist if needed. Contact us at:

T: +1.855.908.5292

E: support@readywhen.ca

W: https://readywhen.com/support

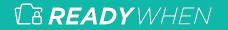